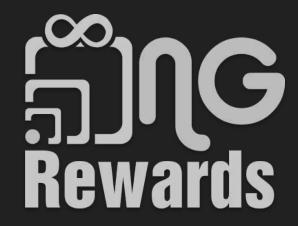

Member Manual

# **Table of Contents**

- 3. How to set up a member?
- 12. How to finish setting up a member profile?
- 19. How to upload a method of payment?
- 25. How to pay businesses with the NG Rewards app?
- 32. How to view your transactions?
- 36. How to invite your friends and share your username?
- 41. How to view your Network?
- 47. How to set up your commission section?
- 57. <u>How to send a Transfer?</u>

How to set up a member?

# Welcome! Are you a member or a merchant?

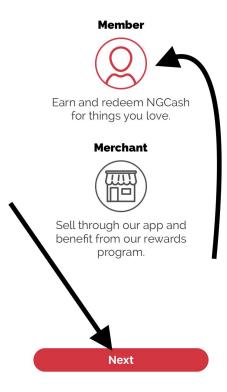

- 1) Select *Member*
- 2) Next

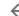

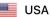

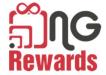

# Member Login

Username or Mobile No.

Password

## LOG IN

Forgot password?

OR

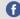

f Connect with facebook

Don't have a member account yet?

By tapping Log In you agree to our Terms of service. & Privacy Policy

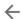

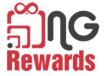

Paying you to shop local

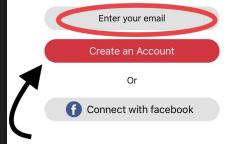

By registering you agree to our Terms of service.

Already have an account? Login here

- 1) Enter your email
- 2) Agree to the terms
- 3) Select Create an Account

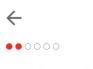

Now let's secure it with a password!

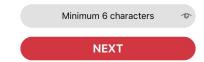

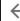

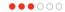

# Great!

What is your mobile number? You will be able to login into your profile using this number.

Enter Mobile Number

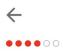

# Awesome!

What's you name?

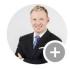

Your first and last name

NEXT

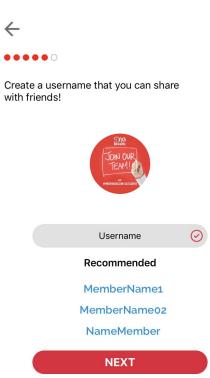

1) Create a unique username or select one from the recommended section

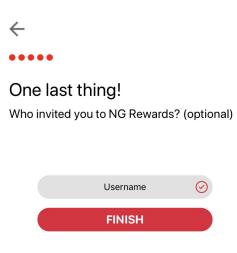

Enter username
 correctly, or your friend
 WON'T receive credit
 for the referral

How to finish setting up a

member profile?

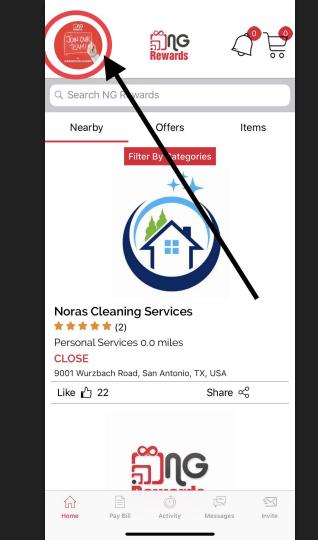

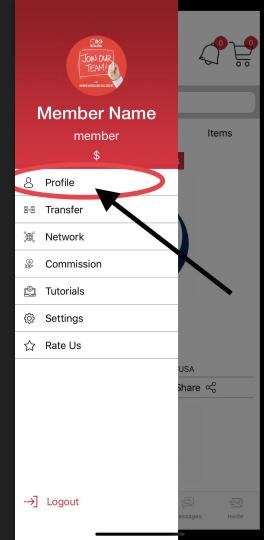

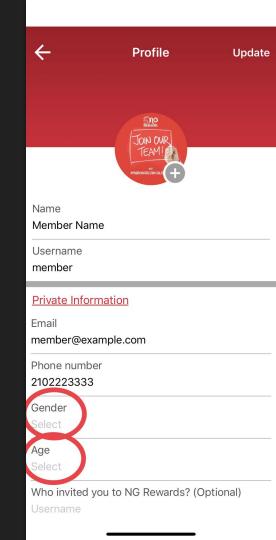

| Name<br>Member Name                                   |
|-------------------------------------------------------|
| Username<br>member                                    |
| Private Information Email member@example.com          |
| Phone number 2102223333                               |
| Gender<br>Select                                      |
| Age<br>Select                                         |
| Who invited you to NG Rewards? (Optional)<br>Username |
| + Add New Address                                     |
| Your Address                                          |

 Enter username correctly, or your friend WON'T receive credit for the referral

2) Add an address where items that you purchase will be shipped to.

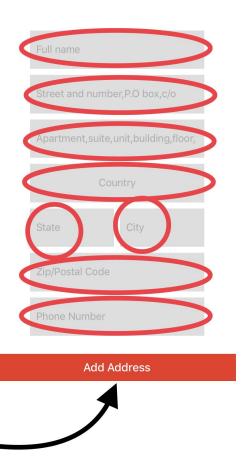

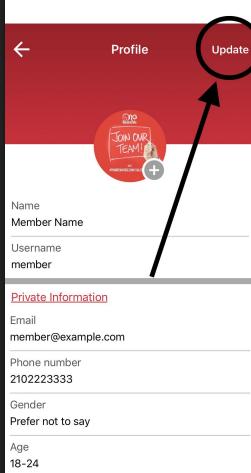

Who invited you to NG Rewards? (Optional)

1) Select the *Update* button to save your process

# How to upload a method of payment?

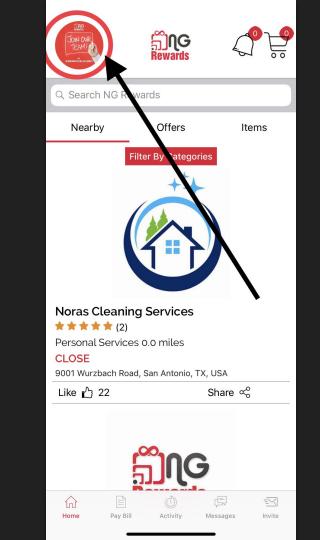

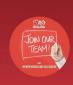

# **Member Name**

member \$

- Profile
- **⊡** Transfer
- Metwork
- Commission
- Tutorials
- Settings
- ☆ Rate Us

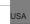

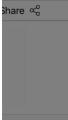

Items

-→] Logout

ges I

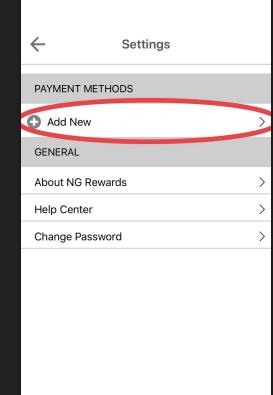

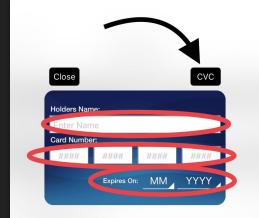

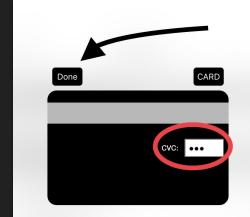

How to pay businesses with the

NG Rewards app?

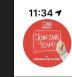

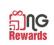

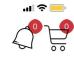

# Q Search NG Rewards

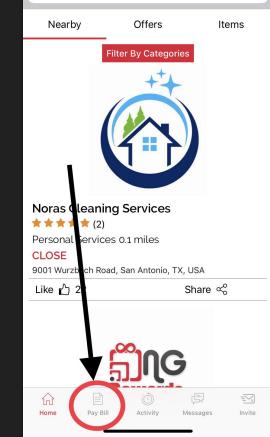

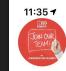

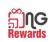

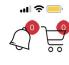

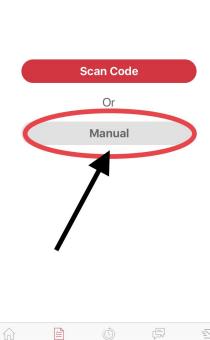

Activity

Messages

Invite

Pay Bill

Home

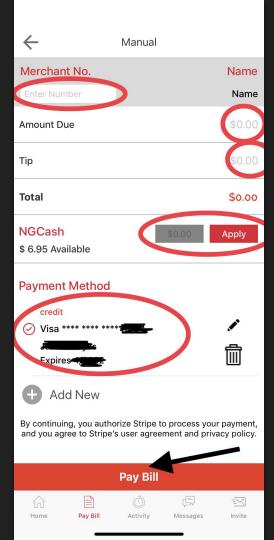

1) Look up a business with their *merchant number* 

- 2) Apply any amount of *NGCash* you have available in your balance.
- 3) Pay the rest of the bill with the *payment of method* you choose

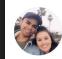

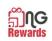

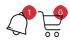

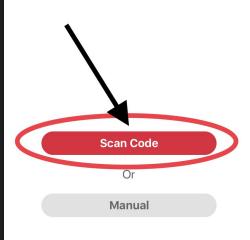

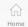

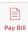

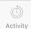

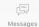

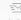

Invite

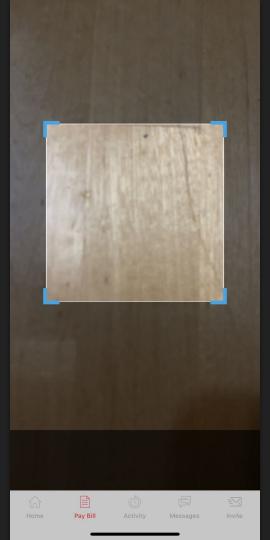

1) Scan the Merchant's QR Code to complete a Pay Bill faster.

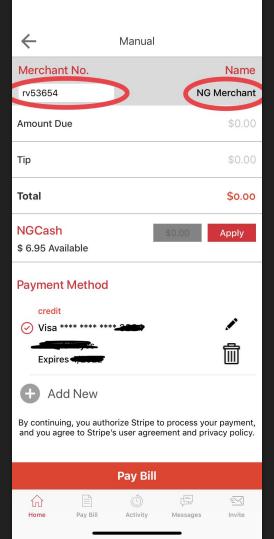

1) When a QR Code is scanned, the *Merchant No.* is automatically filled out

How to view your transactions?

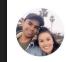

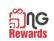

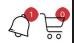

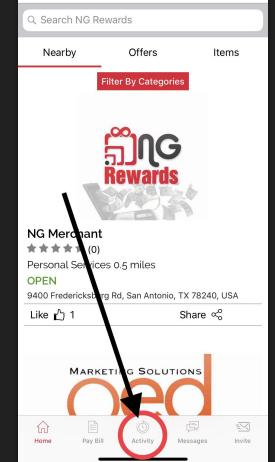

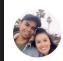

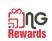

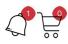

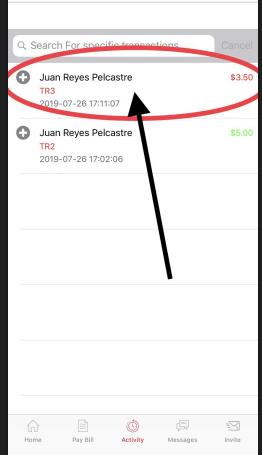

1) Select any type of transaction Ex: Transfer, Pay Bill, Item Purchase

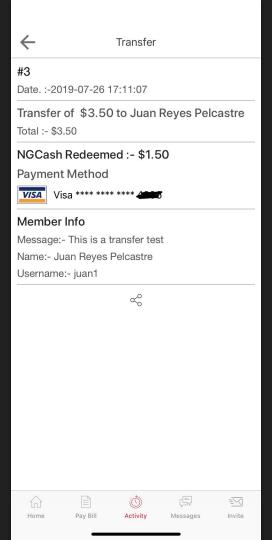

1) Transaction receipt will show date and time, total spent, and more

How to invite your friends and share

your username?

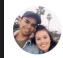

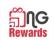

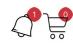

# Q Search NG Rewards

Nearby

Offers

Items

Filter By Categories

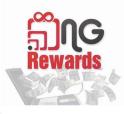

# **NG Merchant**

★★★★★(0)

Personal Services 0.5 miles

## **OPEN**

9400 Fredericksburg Rd, San Antonio, TX 78240, ISA

Like 🖒 1

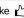

Share ∝

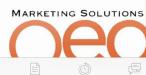

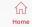

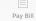

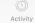

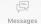

=\_<

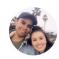

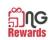

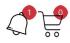

Earn NGCash when friends you invite make purchases. Have your friends use your username when signing up.

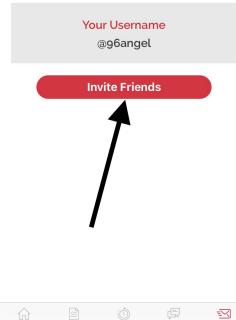

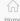

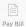

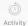

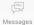

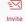

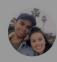

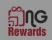

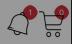

Earn NGCash when friends you invite make purchases. Have your friends use your username when signing up.

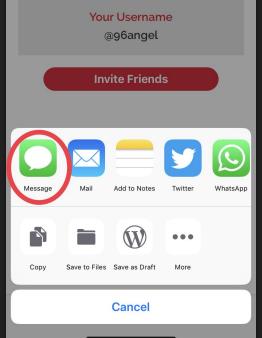

Select any app where you would like to share your username

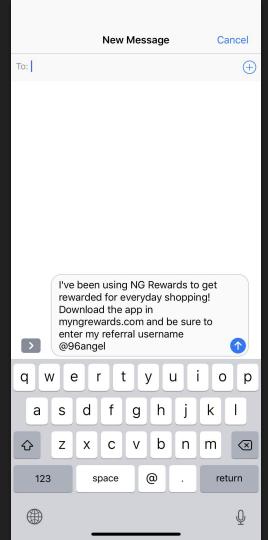

1) Choose as many friends as you want to share your username with

How to view your Network?

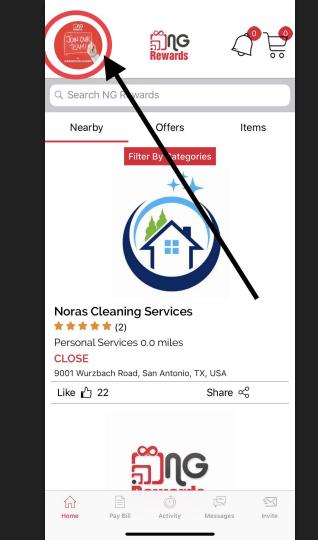

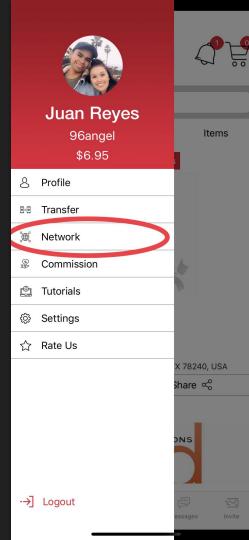

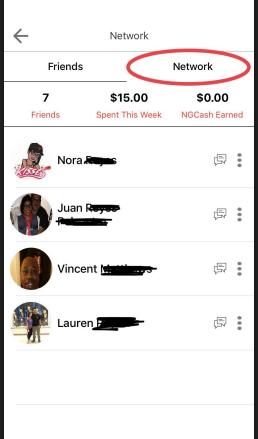

1) Friends section shows everyone who signed up using your username

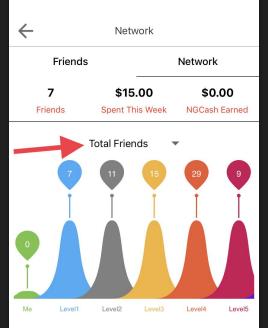

1) View all of your friends in your *network* and in each level

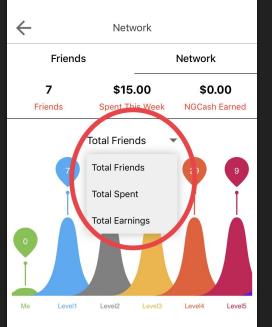

1) View all of your total friends, total spent, and total earnings in your network

How to set up your commission

section?

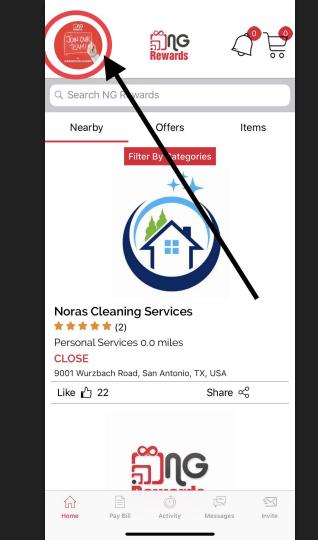

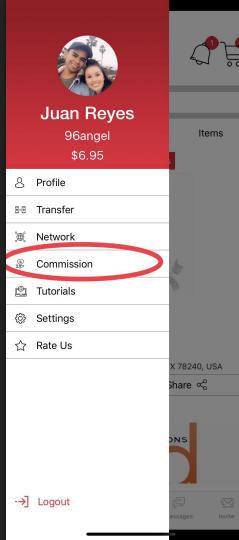

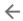

### Commission

This feature will track the commission you receive from businesses you referred and registered to the NG Rewards app. To start earning weekly commissions, visit the the Tutorials feature to learn how to get started.

| 0 | bbA | Account |
|---|-----|---------|
|   | Auu | ACCOUNT |

1) Create a **free** Stripe account where you will receive your *commission* from the businesses that you sign up to the app

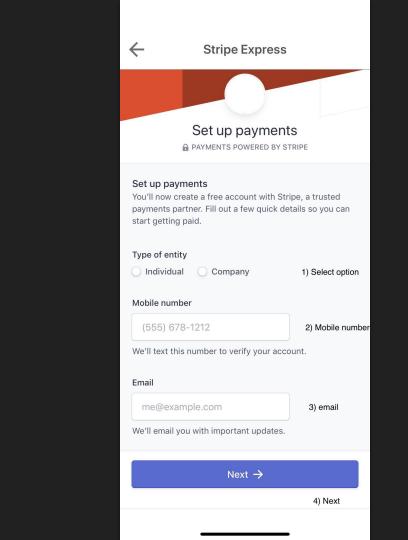

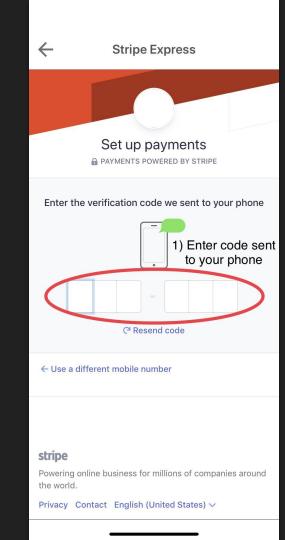

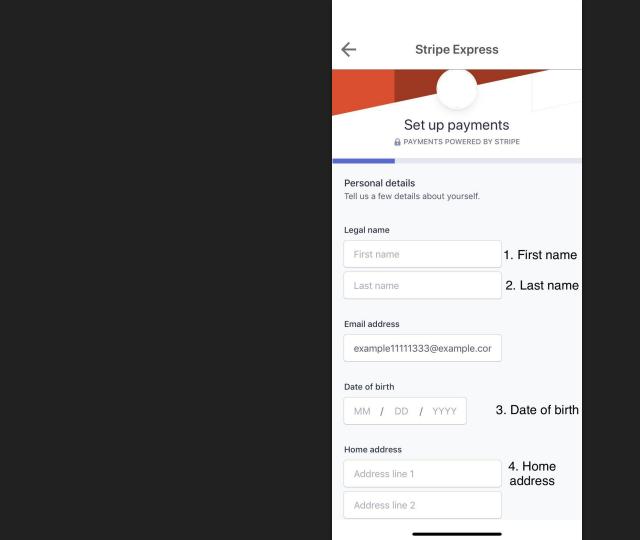

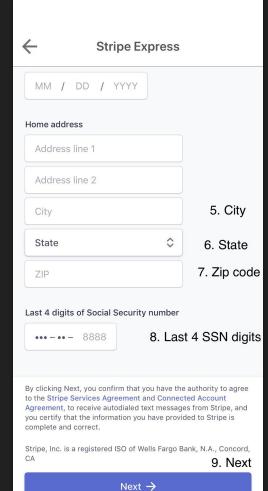

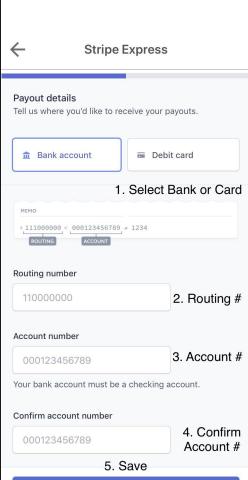

Save

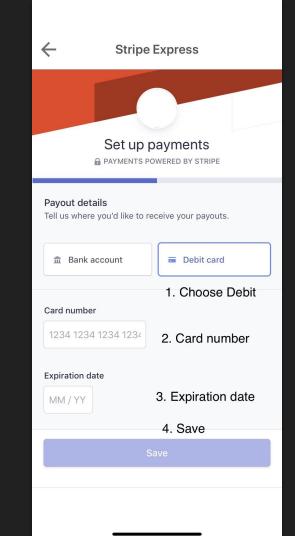

How to send a Transfer?

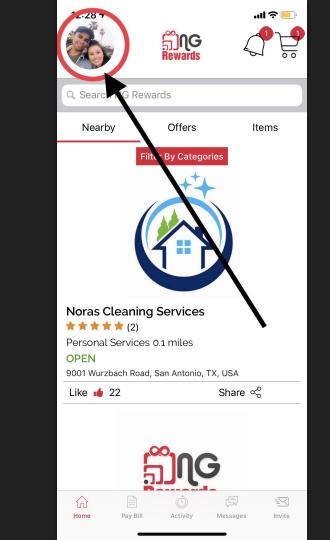

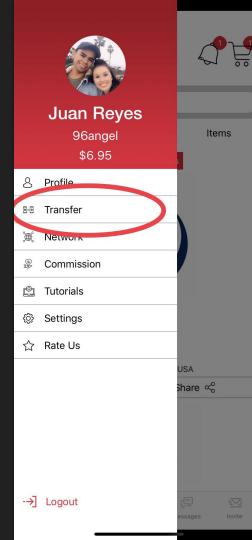

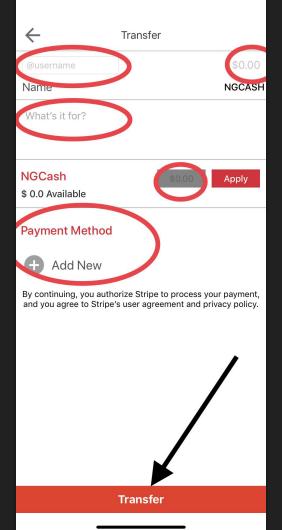

- Add the username of your friend that you would like to send NGCash to.
  - 2) Type in *NGCash* quantity you would like to send.
  - 3) Add a *message* to this transfer. (optional)
- 4) Apply the quantity you would like to send from your personal balance. (optional)
- 5) Select or a payment method that you would like to use to send your friend NGCash with.
- 6) When you send the transfer, your friend will receive NGCash that instant. Friend might have to log out and log in to refresh balance.

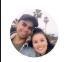

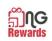

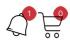

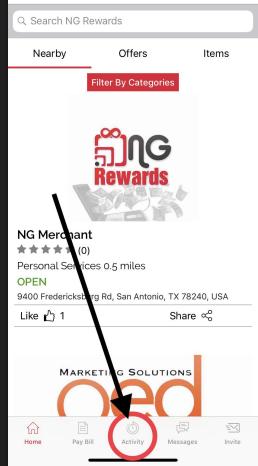

1) View your *Activity* section to verify Transfer

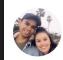

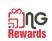

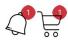

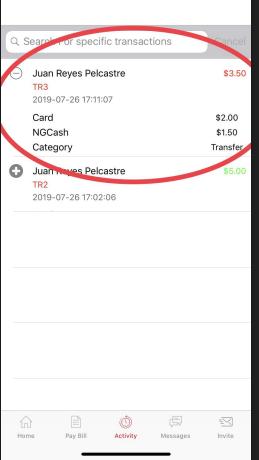

1) See to who and how much NGCash you have transferred.